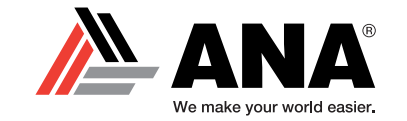

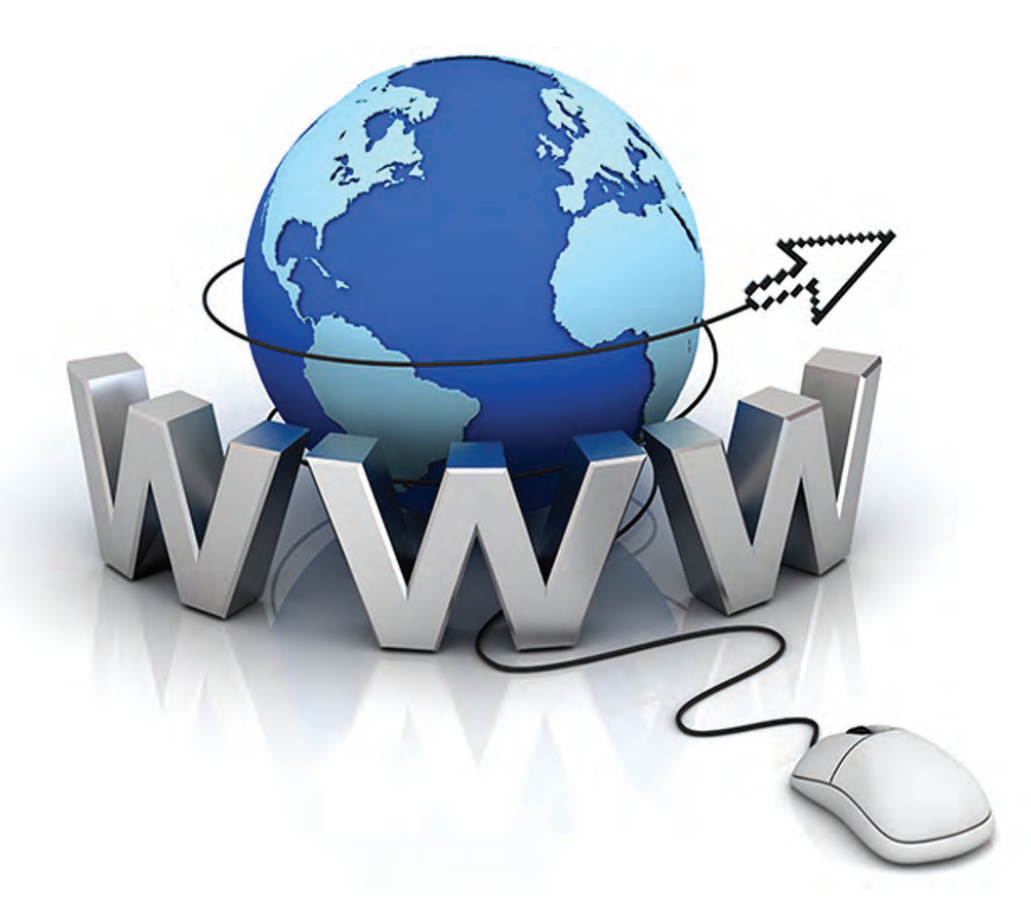

# **Go to: www.deepseaelectronics.com**

The DSE Deep Sea Configuration Suite software is only available from this website.

If you DO NOT have an account, then you will need to create one prior to downloading the software.

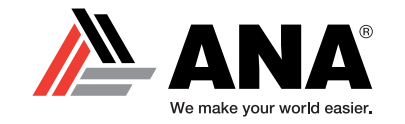

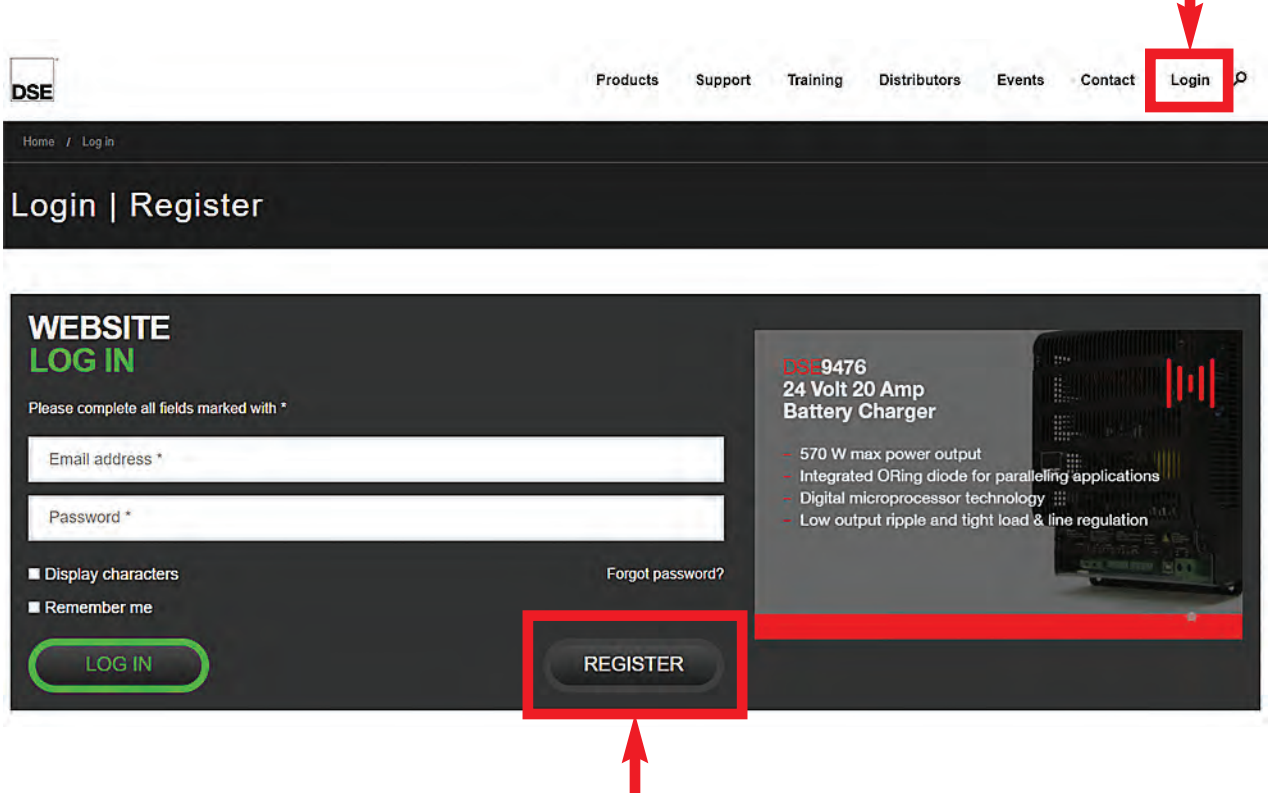

Click **Login** at the top right of the home page.

Then, click **REGISTER** at the bottom center of the page to create a new DSE account.

п

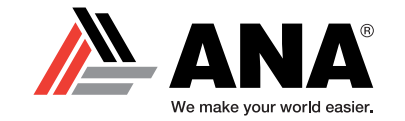

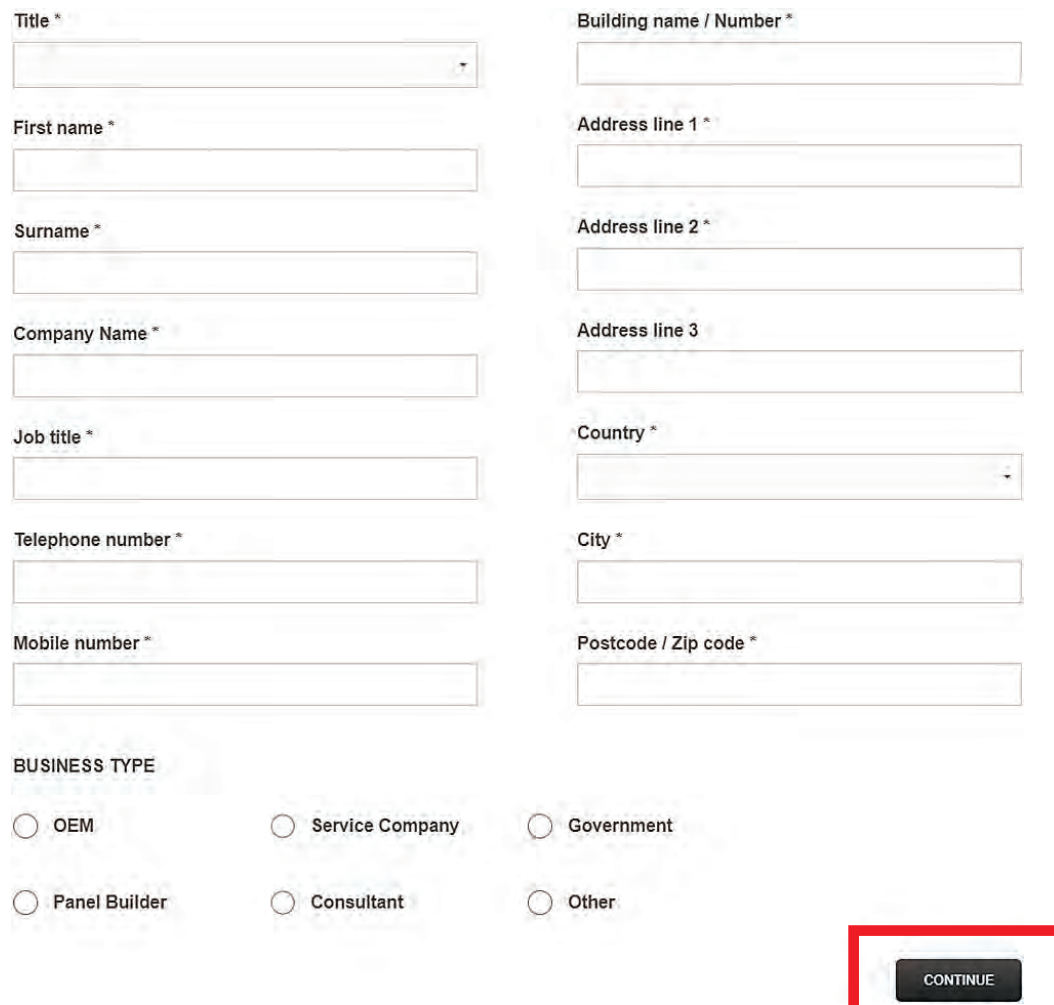

Complete the registration form and select **CONTINUE** at the bottom of the form.

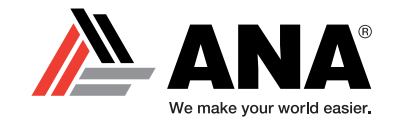

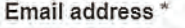

Password\*

Re-type email address \*

Re-type password \*

#### **PLEASE NOTE:**

Your password must conform to the following conditions:

- be at least 8 characters

- contain at least 1 uppercase character

- contain at least 1 number

- contain at least 1 symbol

**CONTINUE** 

Enter your email address and choose your password.

#### **Click CONTINUE.**

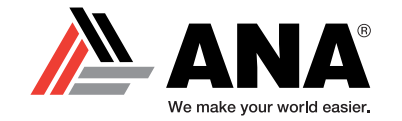

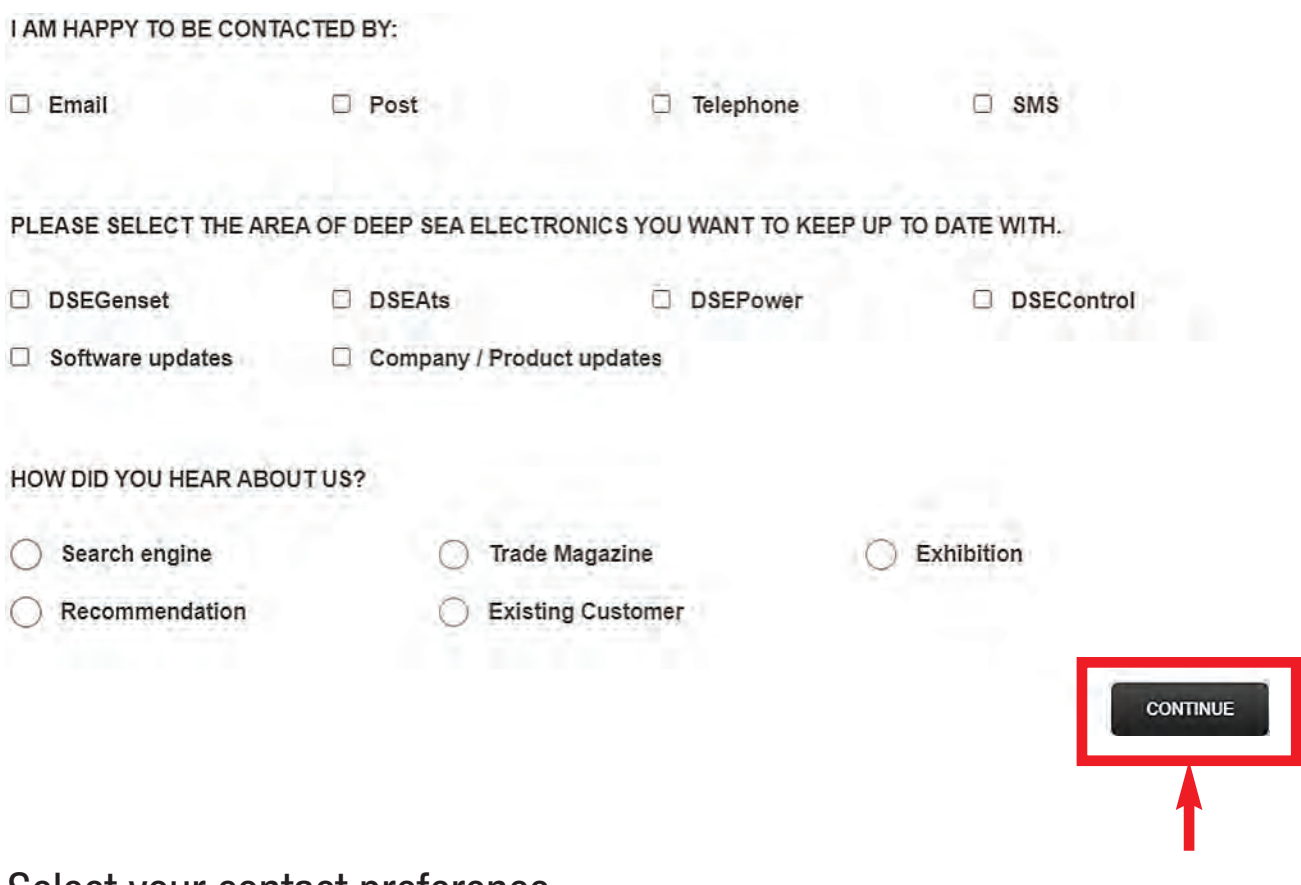

Select your contact preference, DSE product update preferences, and survery response.

#### **Click CONTINUE.**

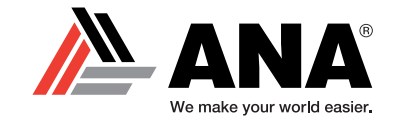

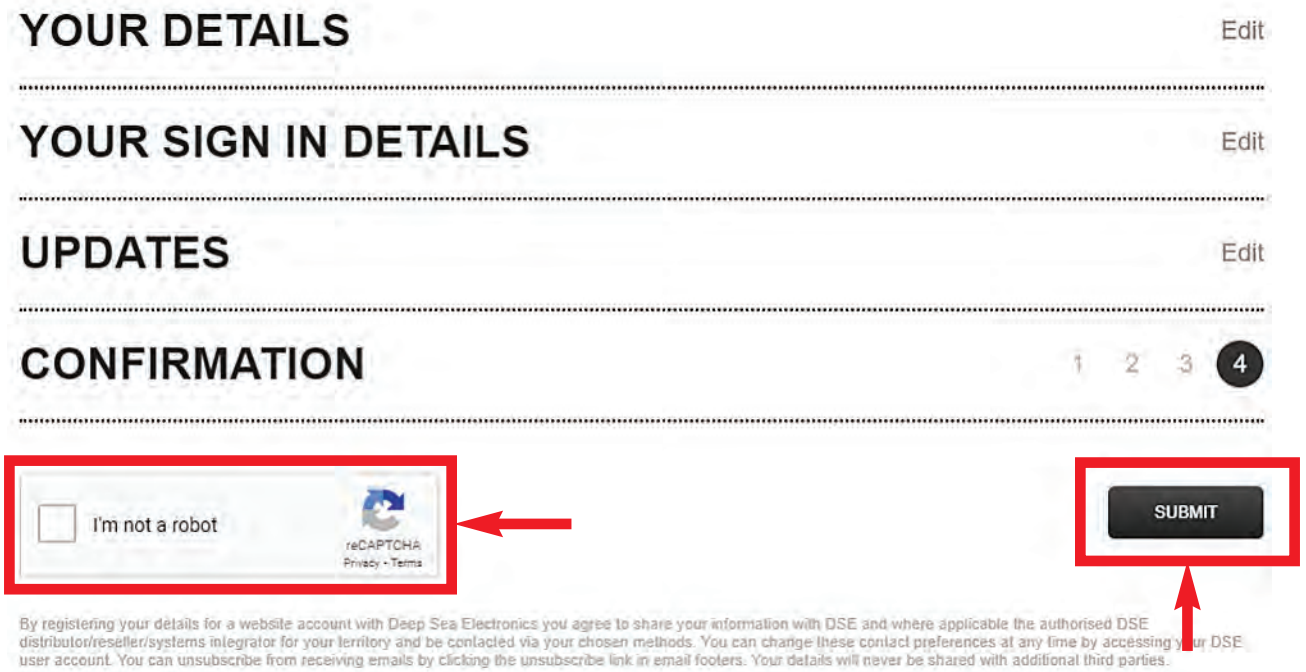

Once you have completed the three sections, finish your registration by checking "I'm not a robot" and click **SUBMIT**.

You should receive a confirmation email that your account has been established.

ANA® is a registered trademark of Alliance North America, Inc.<br>All other trademarks are property of their respective owners. Form DSECONFIG08/23

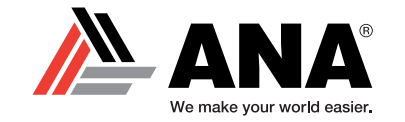

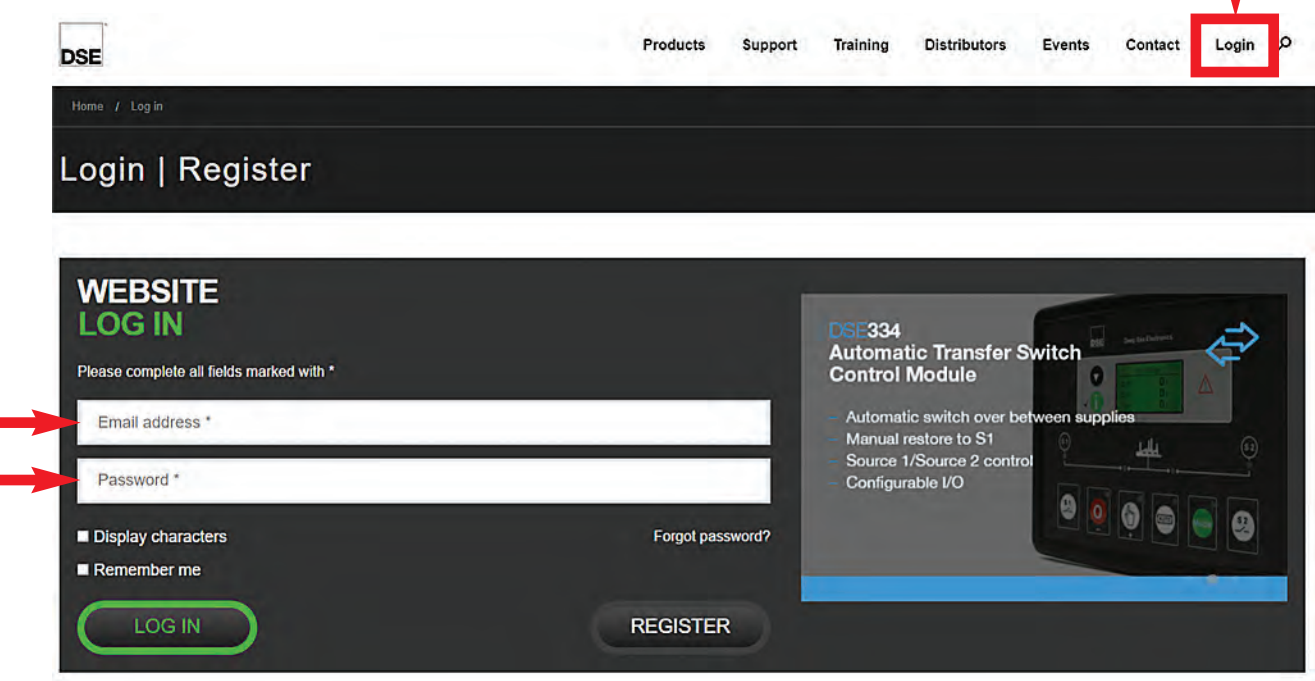

Click the Login button at the top right of the web page.

#### Enter your Email address and Password to log in to your account.

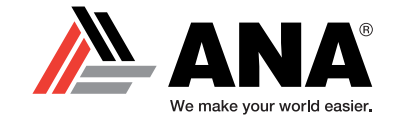

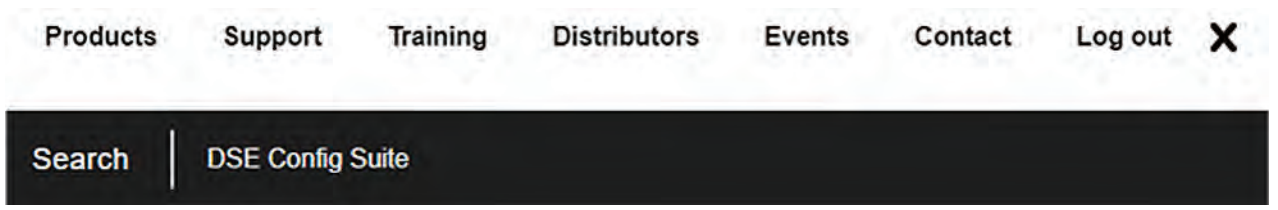

Click the Search icon.

Type "DSE Config Suite" in the search field and hit enter.

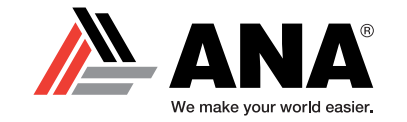

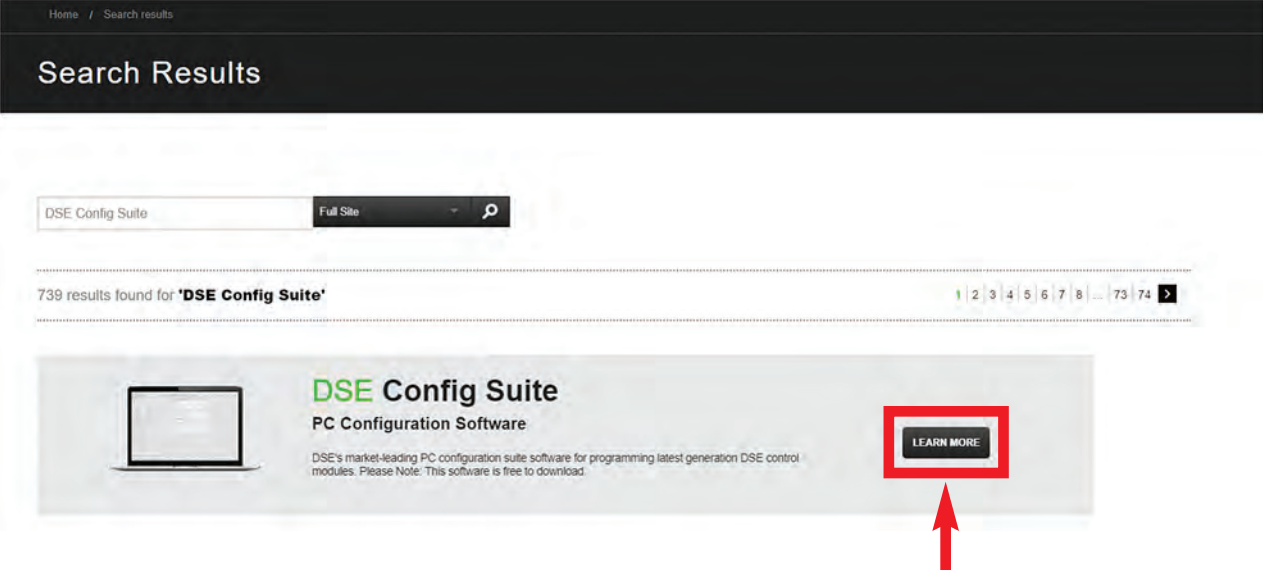

#### "DSE Config Suite" should appear on top of the search results.

#### **Click LEARN MORE to continue.**

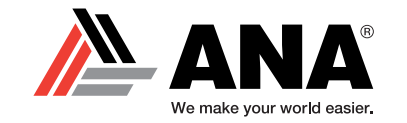

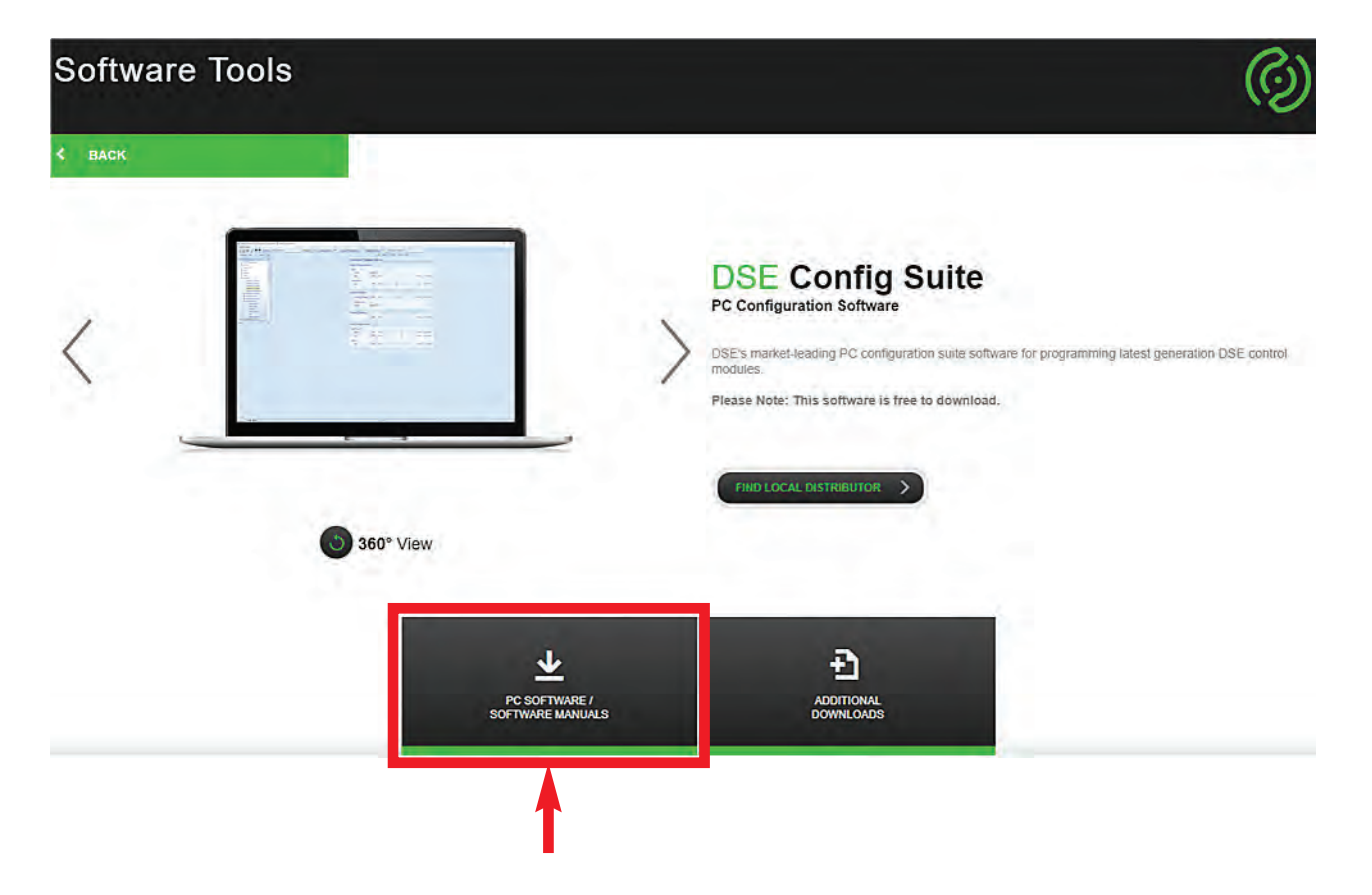

This is the Software Tools product page for the DSE Config Suite.

Click on the **PC Software / Software Manuals** buton. This button will bring you to the links for downloading the DSE Config Suite software and the user manual.

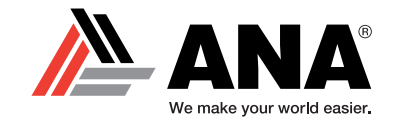

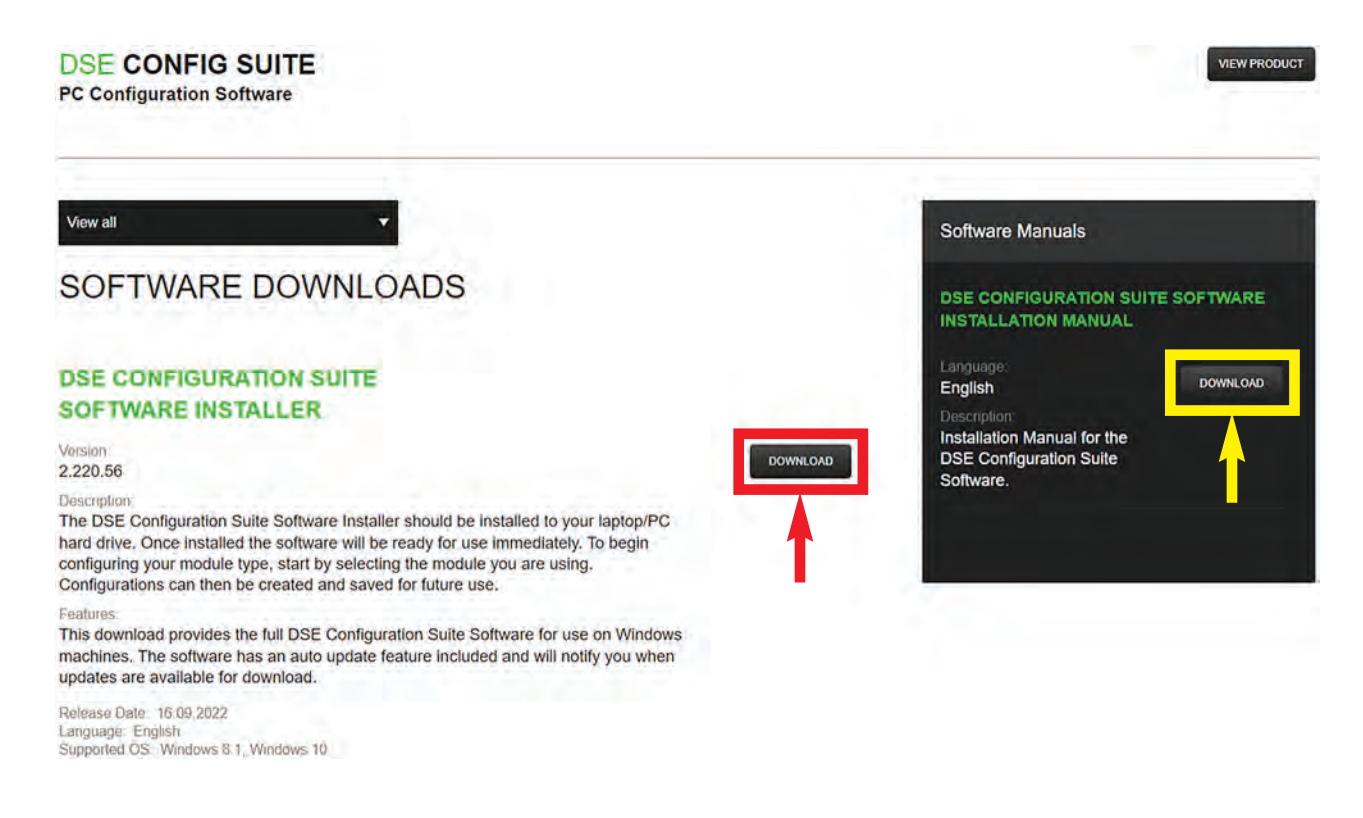

#### Click the **DOWNLOAD** button to start downloading the software.

On the same page you have the option of downloading the DSE **Config Suite User Manual.** 

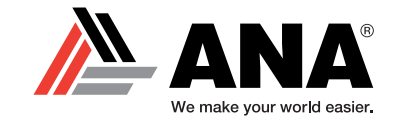

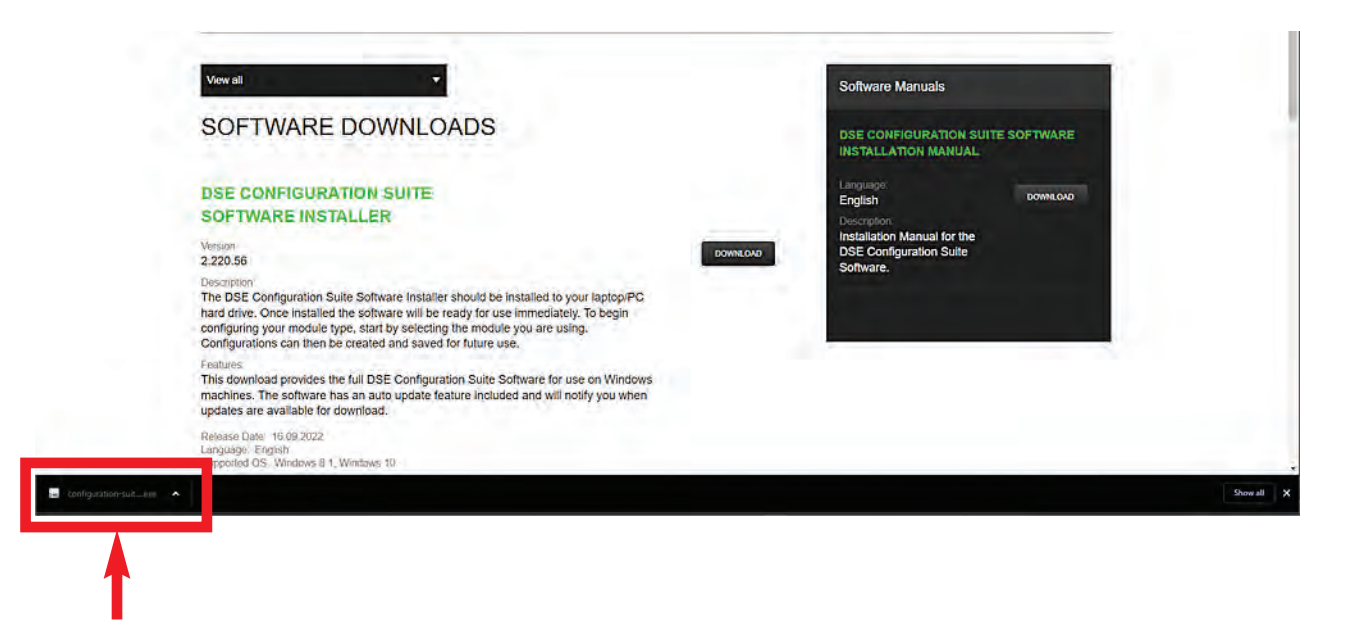

Once you click the "Download" button, the software will begin downloading to your computer.

See the lower left corner of your screen for an indicator that the download is in progress.

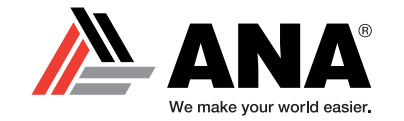

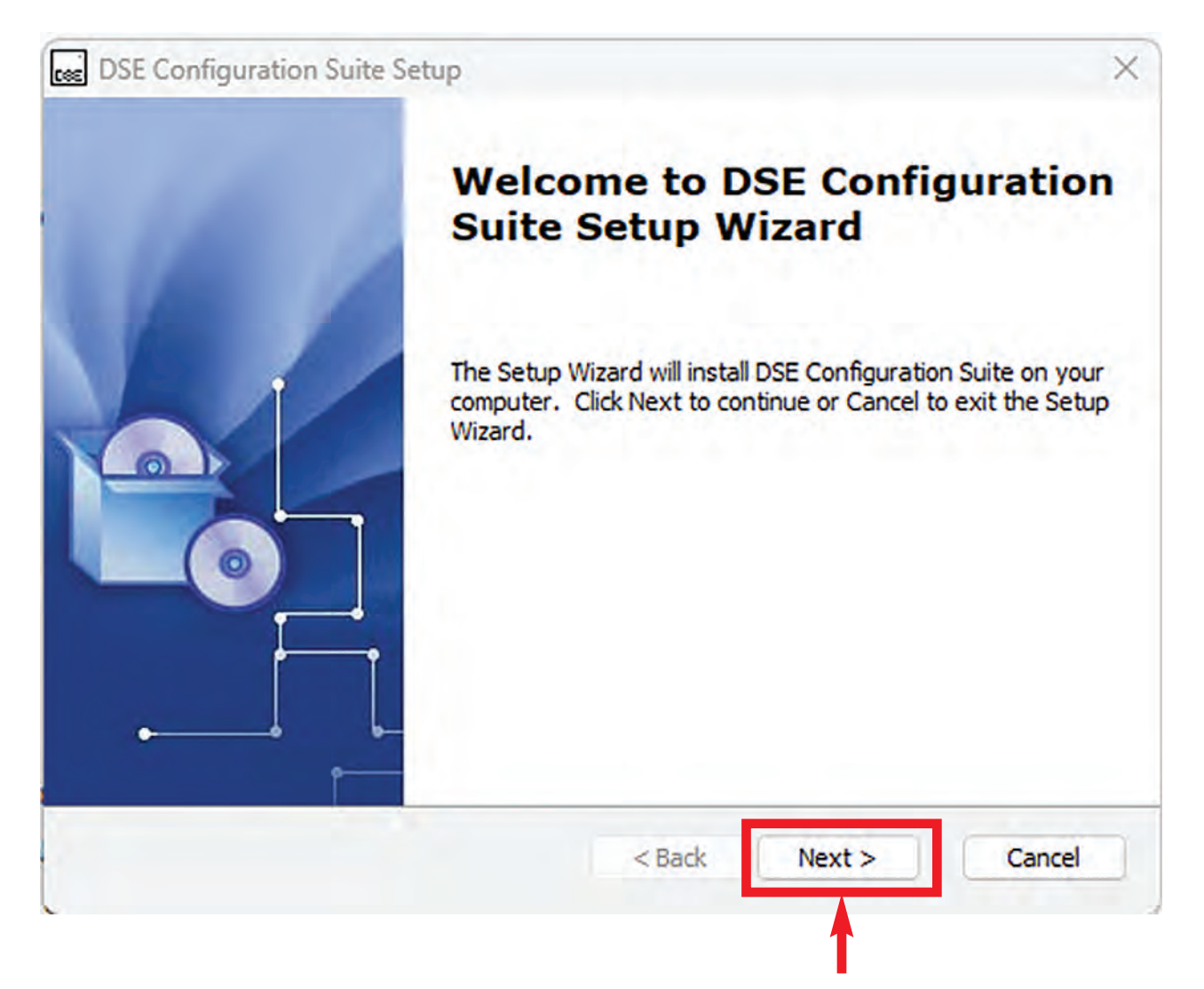

When the download is complete, a DSE Configuration Suite Setup Wizard will pop up on your screen.

Click the **NEXT** button to continue.

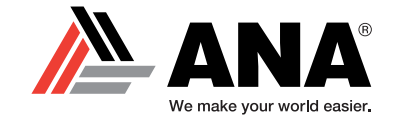

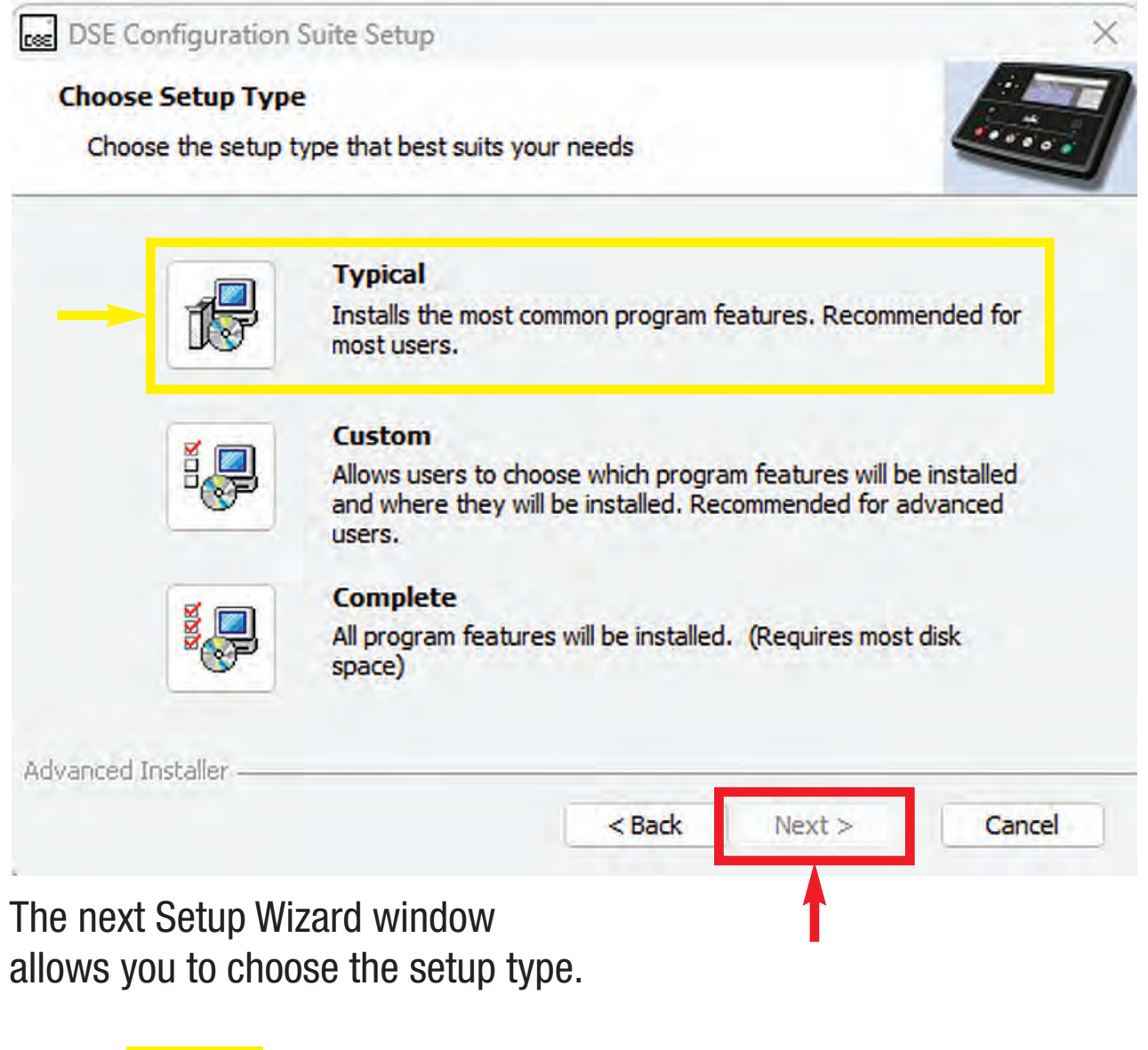

Choose Typical for the best setup type for the DSE Config Suite.

Click the **NEXT** button to continue.

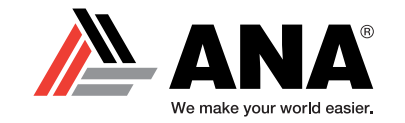

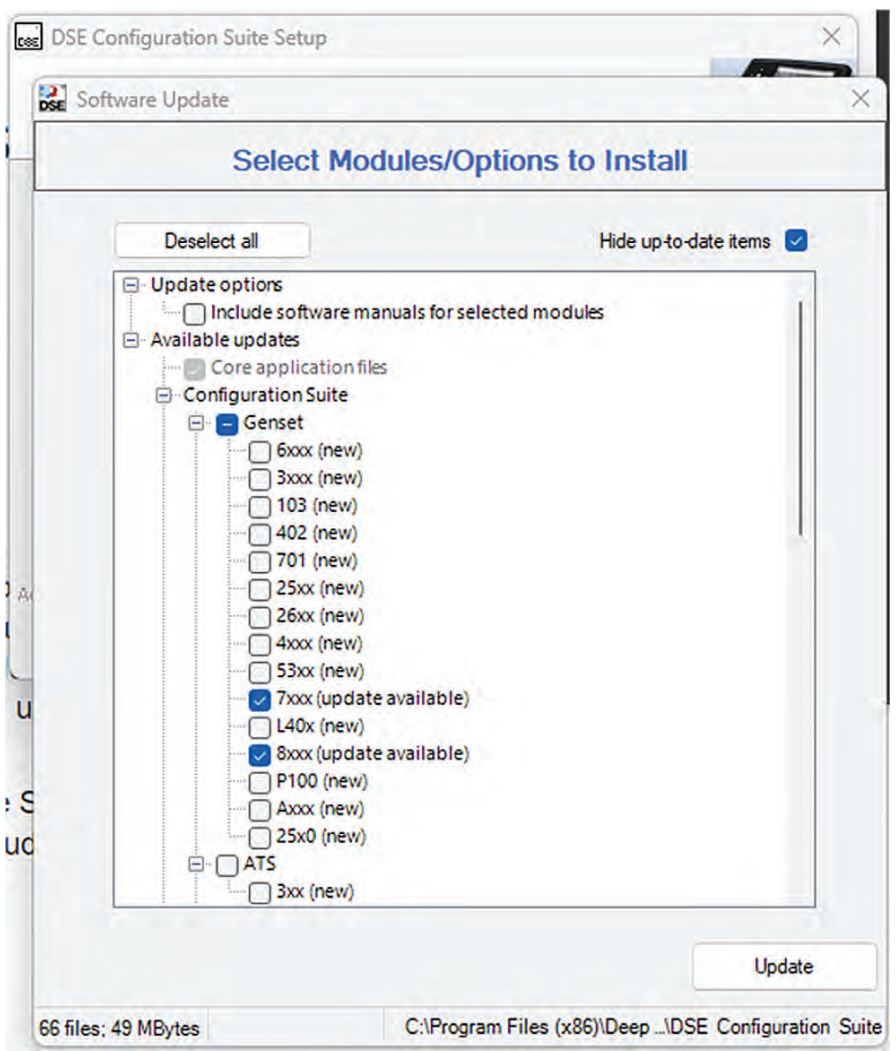

Select the **"7xxx"** and **"8xxx"** genset modules/options so they are the only two gensets to be downloaded.

# **NOTE:**

If you choose all or more modules, the software download will take HOURS to complete!

ANA® is a registered trademark of Alliance North America, Inc.<br>All other trademarks are property of their respective owners. Form DSECONFIG08/23

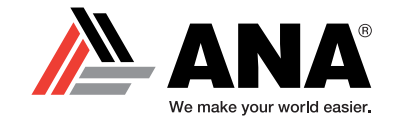

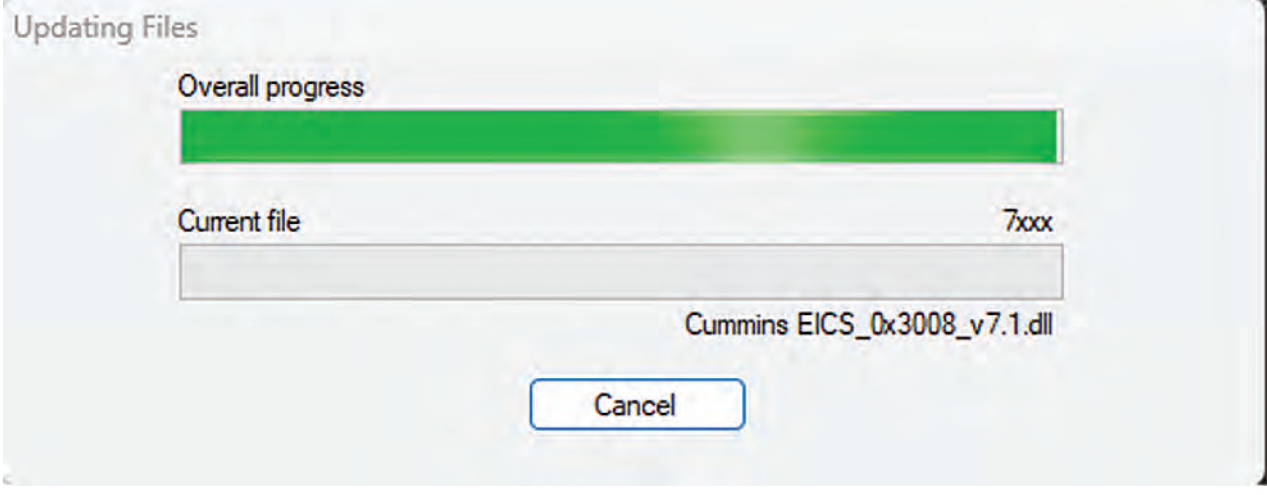

Click the **INSTALL** button.

An "Overall Progress" tab will automatically open and show you the download in real time.

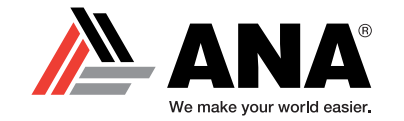

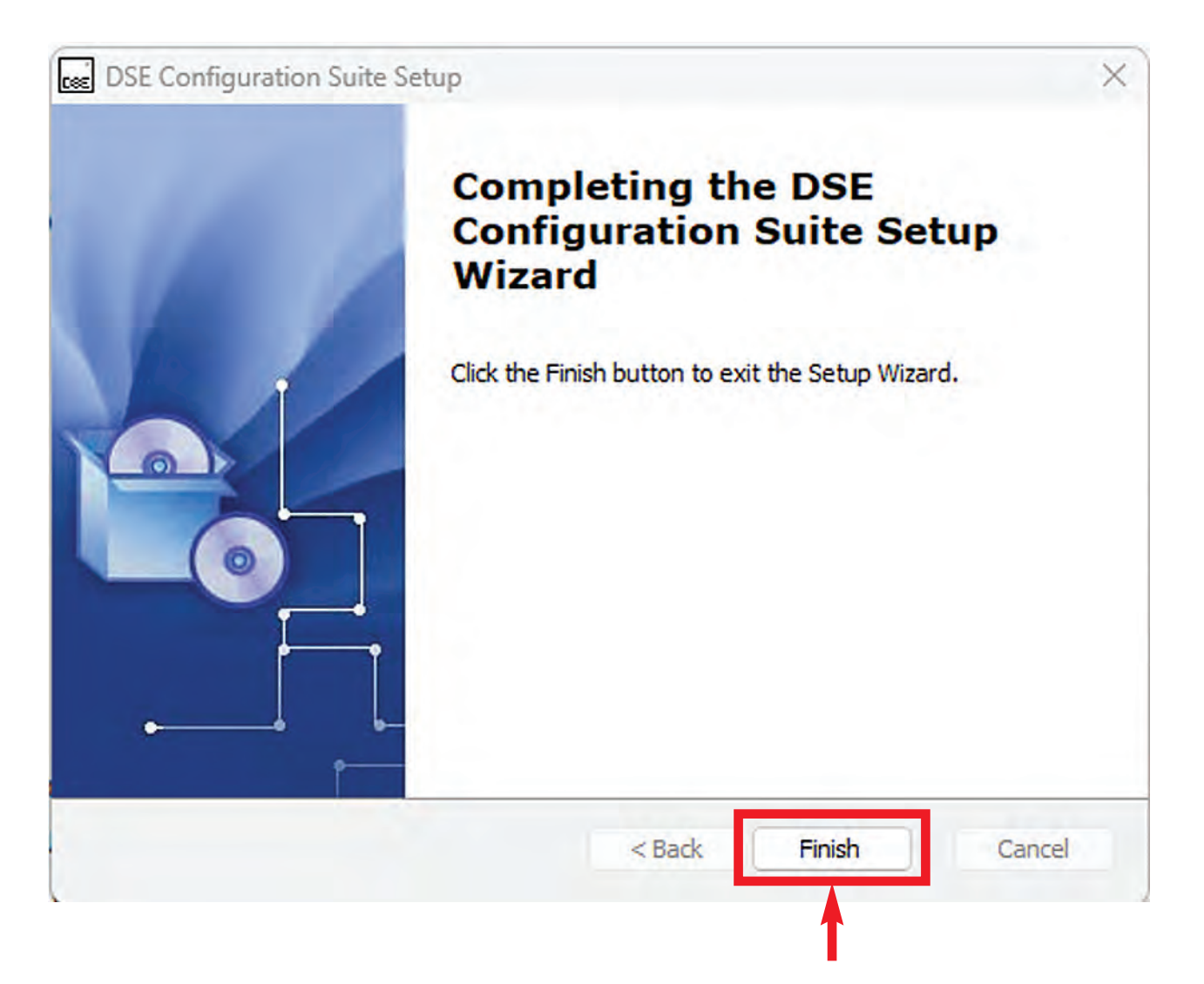

Once the setup is complete, the Setup Wizard will alert you with the window above.

Click the Finish button and the Setup Wizard will close.

ANA® is a registered trademark of Alliance North America, Inc.<br>All other trademarks are property of their respective owners. Form DSECONFIG08/23

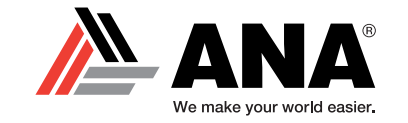

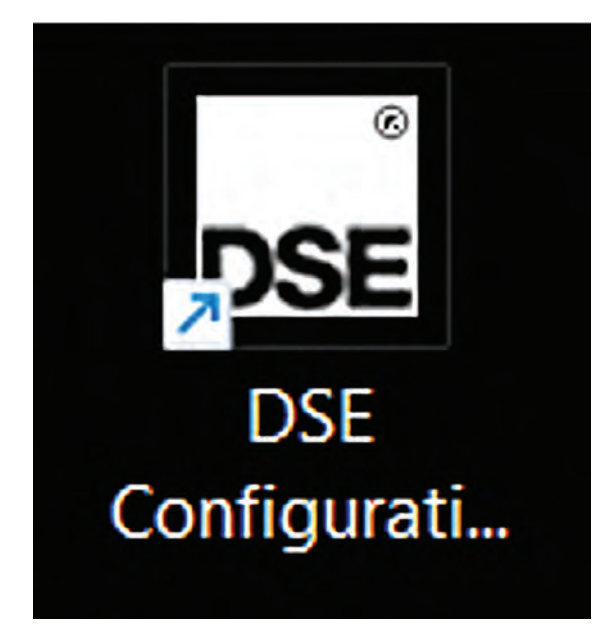

You will see this DSE Configuration Suite shortcut icon on your desktop.

Double-click the icon to start the DSE program.